Уральский<br>федеральный<br>университет

# **ИНФОРМАТИКА**

**Старший преподаватель департамента информационных технологий и автоматики**

**Шеклеин Алексей Александрович**

OPEN.AZ

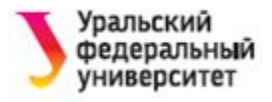

### **MS EXCEL. ПРЕОБРАЗОВАНИЯ ТАБЛИЦ С ПОМОЩЬЮ ФУНКЦИЙ**

Функции Excel:

- •Математические функции
- •Текстовые функции
- •Функции даты и времени
- •Логические функции
- •Финансовые функции

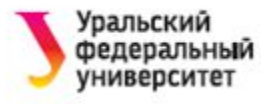

### **МАТЕМАТИЧЕСКИЕ ФУНКЦИИ**

Порядок выполнения действий с матрицами:

- 1. Выделить место под результат
- 2. Выбрать функцию
- 3. Задать аргументы функции (используя мышь, выделить исходную матрицу)
- 4. Перевести курсор в строку формул
- 5. Нажать клавиши **CTRL + SHIFT + ENTER**

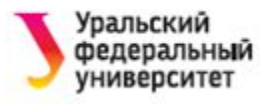

## **ПРИМЕР 1**

#### **Получение обратной матрицы**

- 1. Выделите ячейки, где должен разместиться результат (на рис. это ячейки В14:D16).
- **2.** Вызовите мастер функций (кнопка  $f_x$  в строке формул).
- 3. в списке Категория выберите Математические, а в списке Функция – **МОБР**. Откроется диалоговое окно.
- 4. В поле ввода Массив задайте диапазон ячеек исходной матрицы (вручную или укажите с помощью мыши).
- 5. Завершите ввод формулы, нажав клавиши CTRL + SHIFT + ENTER

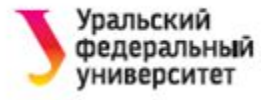

### Ввод аргументов для функции МОБР

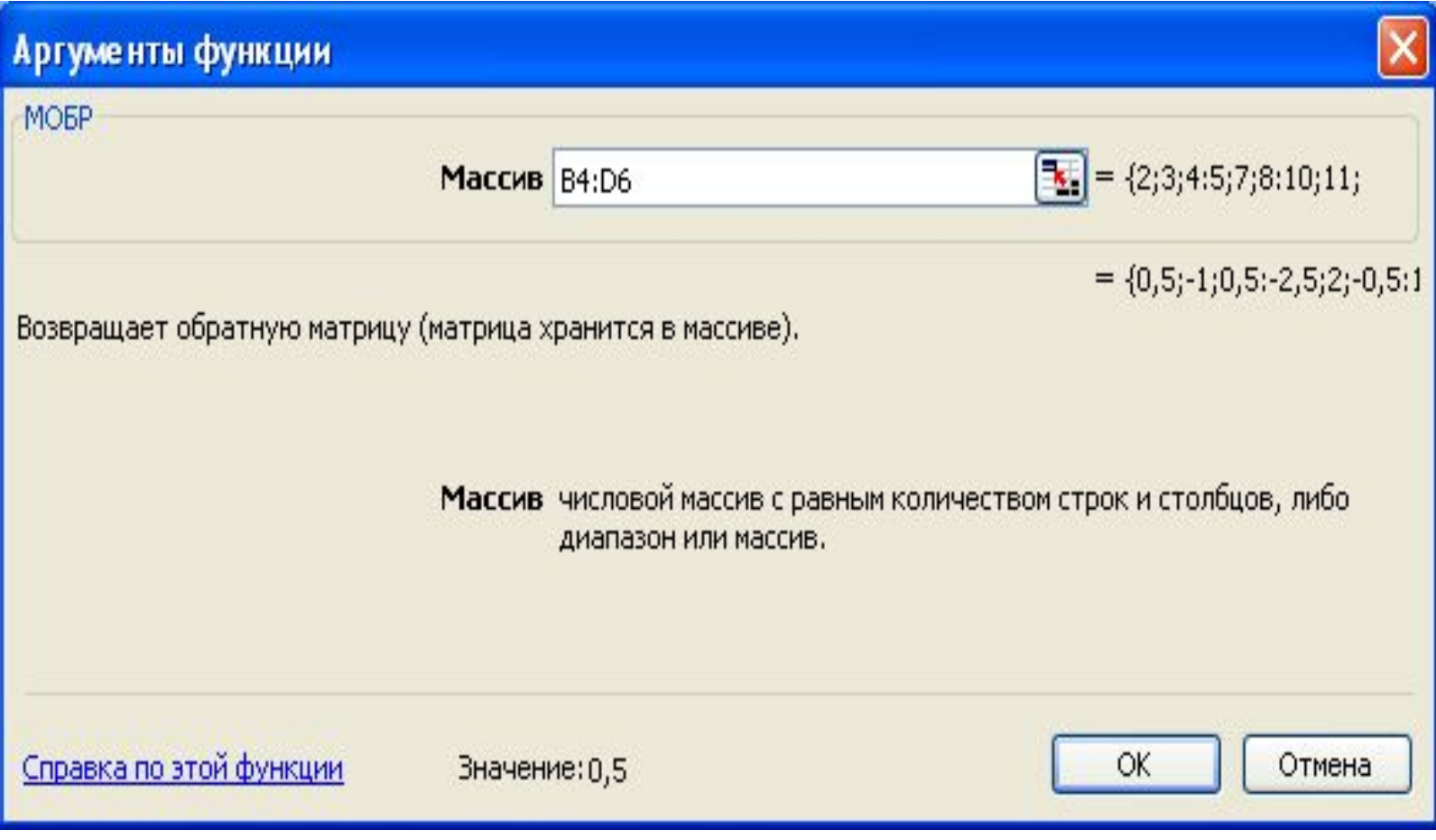

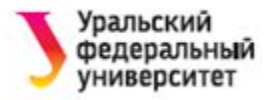

### Пример рабочего листа «Действия с матрицами

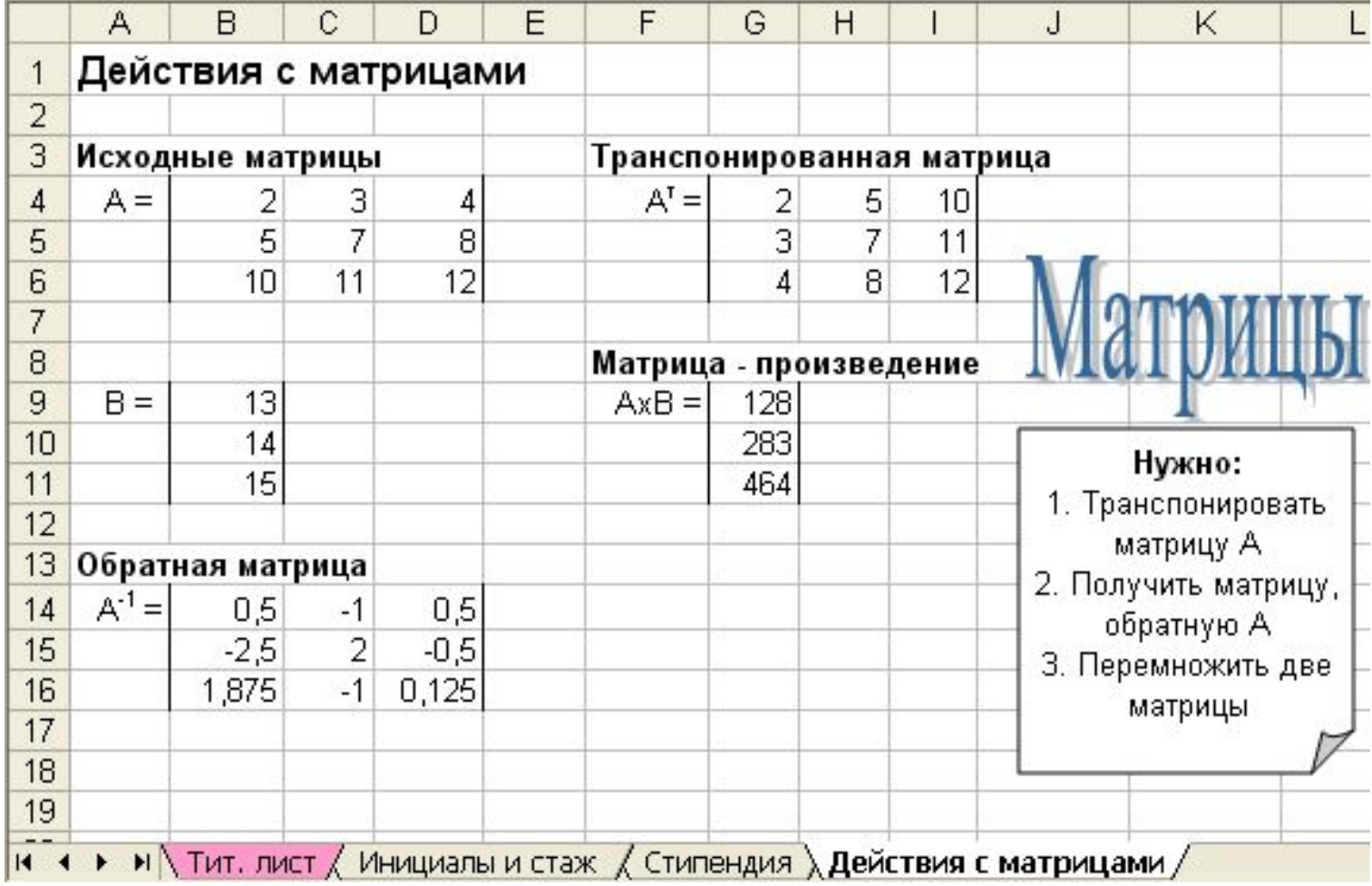

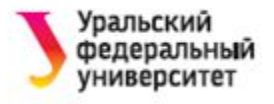

### **ТЕКСТОВЫЕ ФУНКЦИИ**

- С помощью функций **для обработки текста**  можно:
- •выделять символы из текста,
- •подставлять и заменять символы,
- •преобразовывать прописные литеры в строчные,
- •преобразовывать текстовые значения в числовые и обратно и т.п.
	- Аргументы текстовых функций цепочки символов. (Задаются в двойных кавычках!)

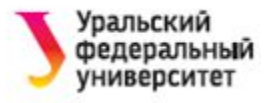

### **ПРИМЕР 2**

### **Создание инициалов**

- Пусть имеется список, содержащий фамилии, имена и отчества людей (заполняется вручную с клавиатуры).
- Требуется создать новый список, содержащий фамилии и инициалы (новый список будет формироваться автоматически).

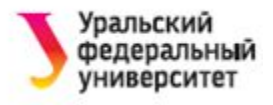

Порядок действий:

- 1.Заполним исходную таблицу. Для порядковых номеров (столбец А) используем автозаполнение.
- 2.Результирующую таблицу разместим, например, в столбце В, начиная со строки 13. В ячейку В13 введем формулу:
	- =B4&" "&ЛЕВСИМВ(C4)&"."&ЛЕВСИМВ(D4)&"."
- 3.Скопируем формулу вниз по столбцу.

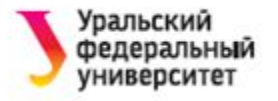

### **СОЗДАНИЕ ИНИЦИАЛОВ**

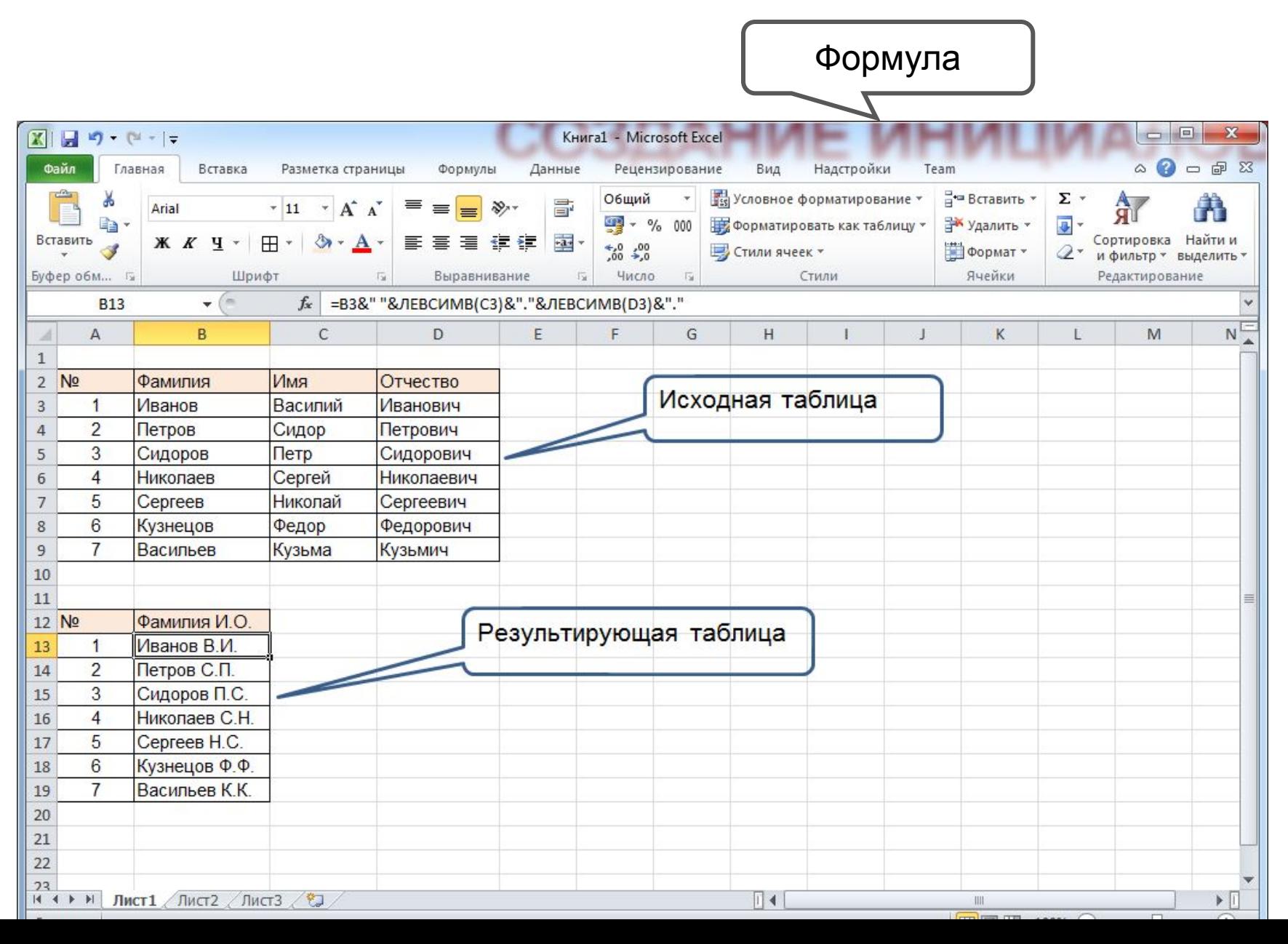

**10**

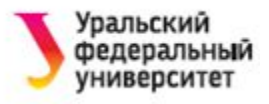

# Рассмотрим формулу:

=B4&" "&ЛЕВСИМВ(C4)&"."&ЛЕВСИМВ(D4)&"."

Здесь:

- & сцепление строк;
- " " пробел, "." точка
- ЛЕВСИМВ() текстовая функция, возвращает символы строки слева; аргументы – строка и количество символов. В нашем случае возвращает один символ слева.

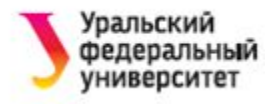

### Примеры:

- =ЛЕВСИМВ("Петя";1) → результат "П"
- $=$ ПРАВСИМВ("12345";2)  $\rightarrow$  результат "45"
- $=$ ЛЕВСИМВ(ПРАВСИМВ("123456789";7);2) → результат "34"

#### **Выполните самостоятельно!**

Напишите 2 варианта формул для получения фрагмента "67" из строки "123456789"

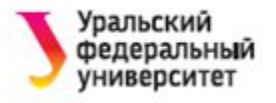

### **Контрольное задание!**

### Пусть в ячейке А5 находится текст "3754145". Запишите формулу для преобразования текста к виду "375-41-45".

Ответ: =ЛЕВСИМВ(А5;3)&"-"&ПРАВСИМВ(ЛЕВСИМВ (А5;6);2)&"-"&ПРАВСИМВ(А5;2)

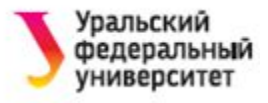

### **ФУНКЦИИ ДАТЫ И ВРЕМЕНИ**

- **Excel преобразует значение даты и времени** суток в сериальные числа, которые используются при вычислениях.
- Эти числа должны быть заданы в качестве аргумента **дата\_в\_числовом\_формате**.
- Например, число 1 соответствует значению даты 01/01/1900,
- Значения времени суток также преобразуются в сериальные числа с десятичными разрядами. Например, значение 0,00001 соответствует первой секунде.

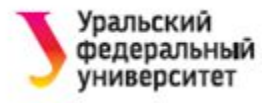

### **ПРИМЕР 3**

#### **Вычисление стажа работы**

- Пусть имеется таблица, содержащая сведения о сотрудниках: фамилия, имя, отчество, начало трудовой деятельности.
- Требуется добавить данные о стаже.

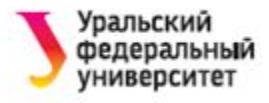

- 1. Занесем исходные данные в ячейки В4:Е8 вручную.
- 2. В ячейку F4 запишем формулу:

=ГОД(СЕГОДНЯ()-E4)-1900+МЕСЯЦ(СЕГОДНЯ()-E4)/12

- 3. С помощью автозаполнения скопируем формулу на все последующие ячейки столбца F.
- 4. Результат может выглядеть странно, т.к. значения в ячейках отображаются в формате **Дата**. Измените его на **Числовой с 2 знаками после запятой**  (Формат ячеек… / вкладка Число).

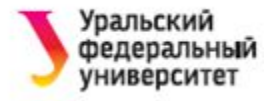

#### =ГОД(СЕГОДНЯ()-E4)-1900+МЕСЯЦ(СЕГОДНЯ()-E4)/12

**17**

В формуле используются функции:

СЕГОДНЯ() – возвращает текущую дату, не имеет аргументов

МЕСЯЦ() – возвращает месяц (число от 1 до 12)

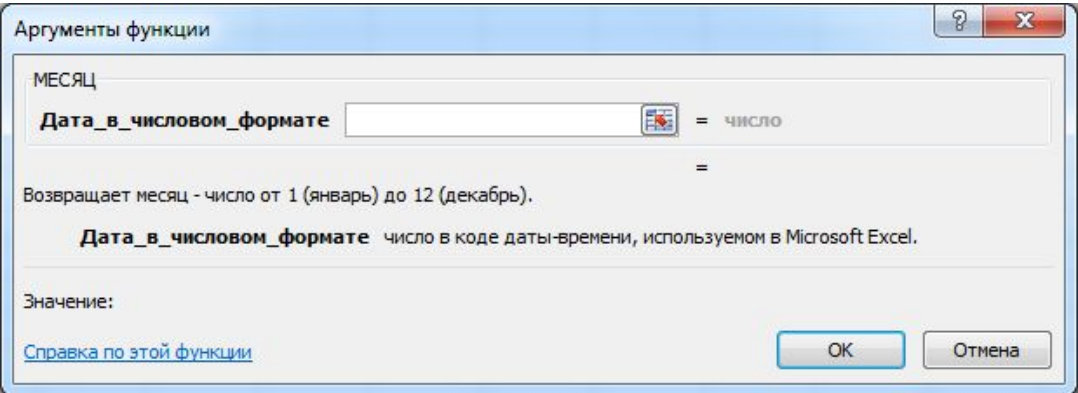

#### ГОД() – возвращает год

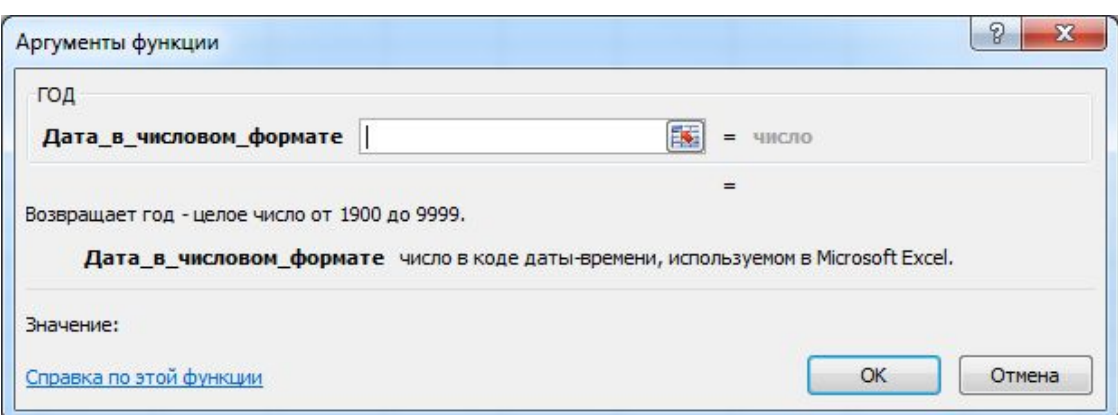

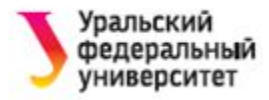

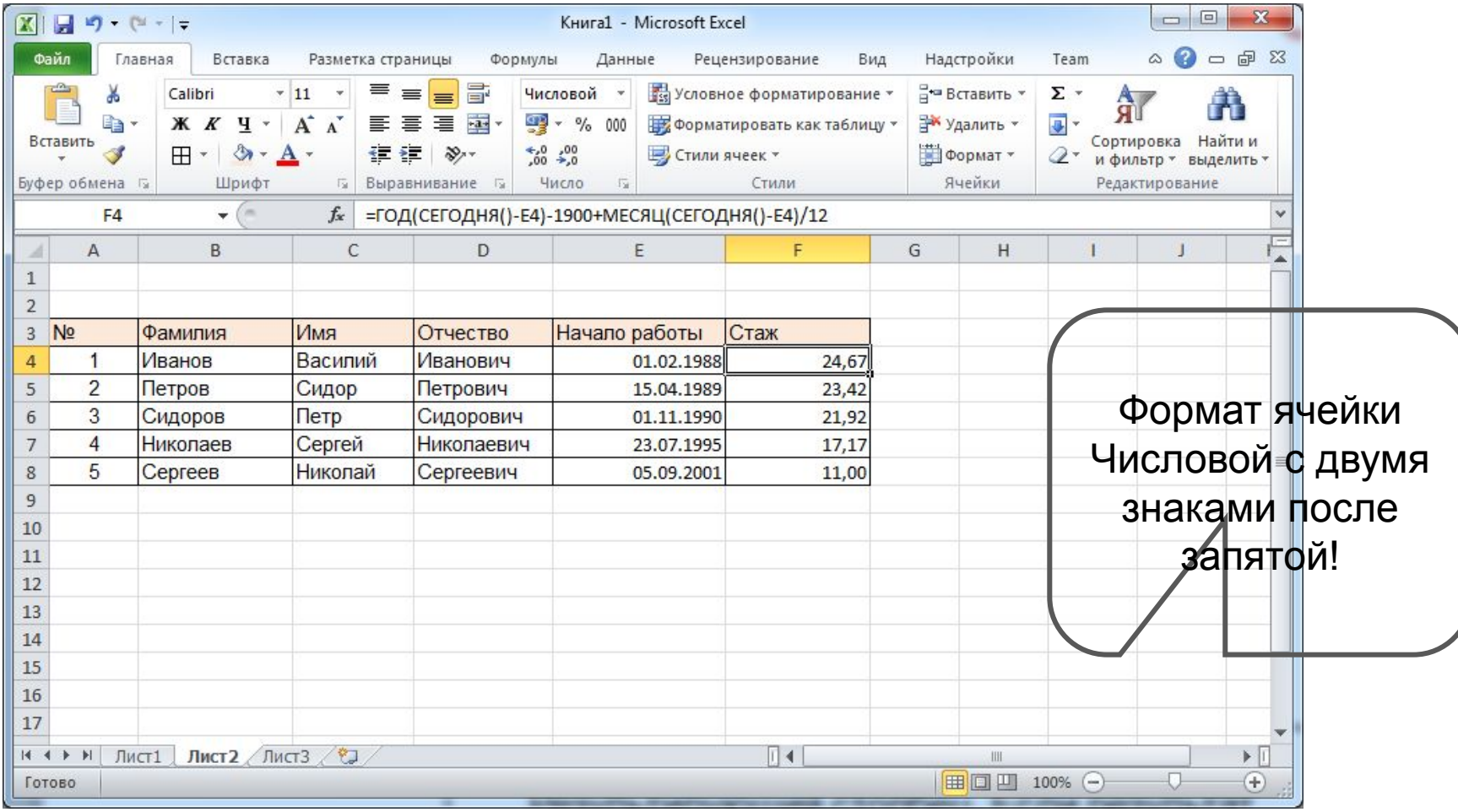

Таблица не требует изменений в дальнейшем. С течением времени данные о стаже в ней будут автоматически обновляться при открытии этого файла.

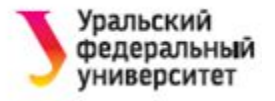

### **ЛОГИЧЕСКИЕ ФУНКЦИИ**

### Всего шесть:

# **ЕСЛИ И ИЛИ ИСТИНА ЛОЖЬ НЕ**

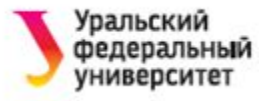

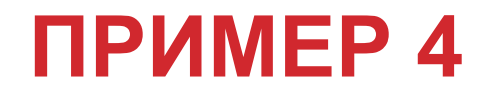

#### **Назначение стипендии по результатам сессии**

Пусть имеются следующие сведения о студентах: фамилия, имя, отчество, средний балл по результатам сессии. Необходимо определить вид стипендии, назначаемой каждому студенту.

Правила назначения стипендии:

- •ср. балл менее 4 нет стипендии
- •от 4 до 4,5 стипендия
- •от 4,5 до 5 повышенная стипендия

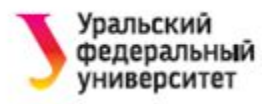

### Функция **ЕСЛИ**

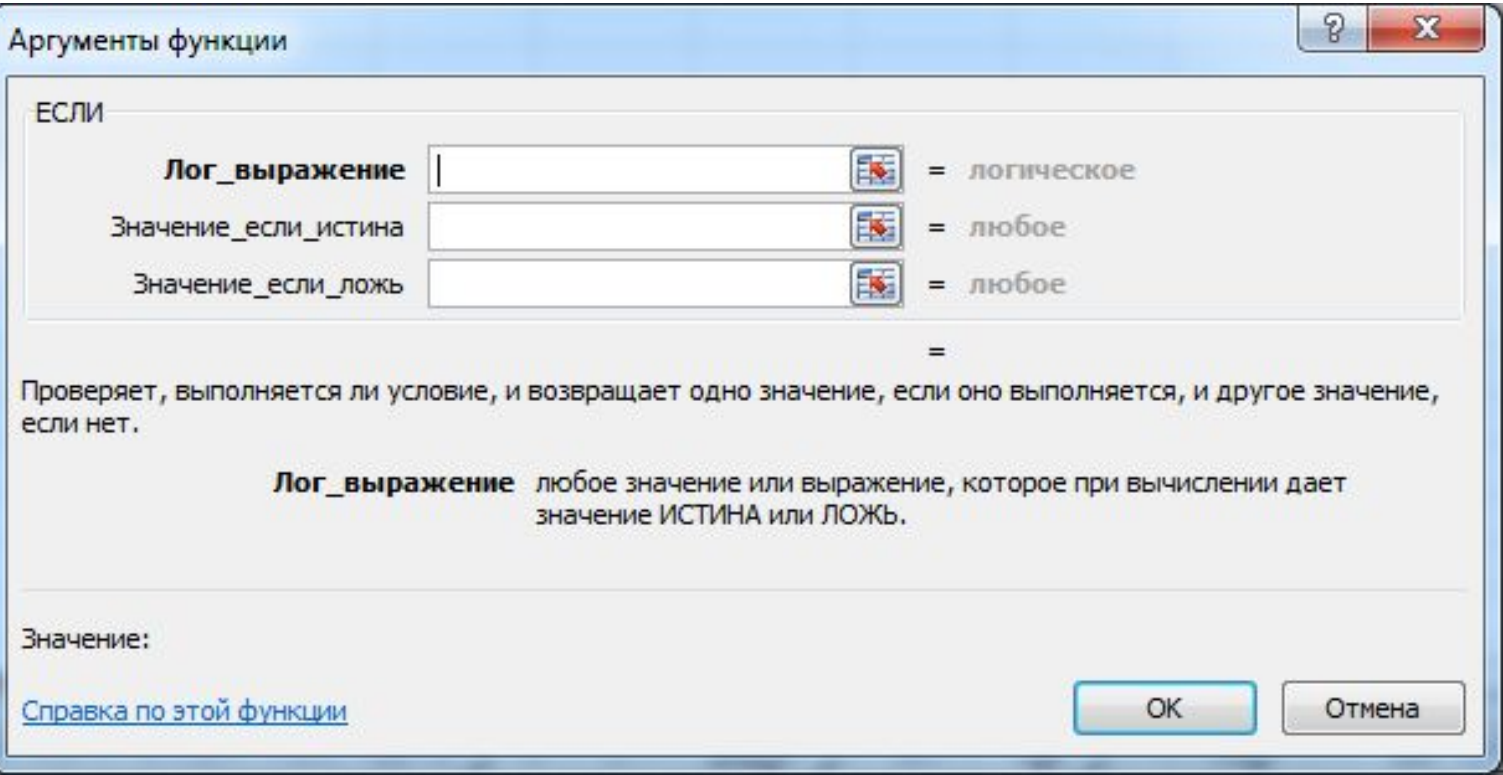

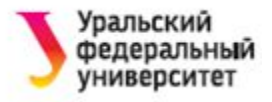

#### Например,

пусть в ячейке Е3 находится средний балл студента, тогда формула будет:

=ЕСЛИ(Е3<4;"нет стипендии"; ЕСЛИ(Е3>=4,5; " повышенная стипендия";"стипендия"))

! В нашей формуле в качестве одного из аргументов первой функции ЕСЛИ используется другая функция ЕСЛИ.

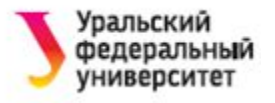

### Порядок действий:

- 1.Занесем исходные данные в ячейки **A4:Е8** вручную.
- 2.В ячейку **F4** запишем формулу:

=ЕСЛИ(E3<4; "нет стипендии"; ЕСЛИ(E3>=4,5;

"повышенная стипендия"; "обычная стипендия"))

### 3.Скопируем её на все последующие ячейки столбца **F**.

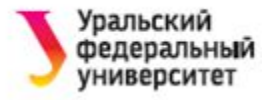

### **НАЗНАЧЕНИЕ СТИПЕНДИИ**

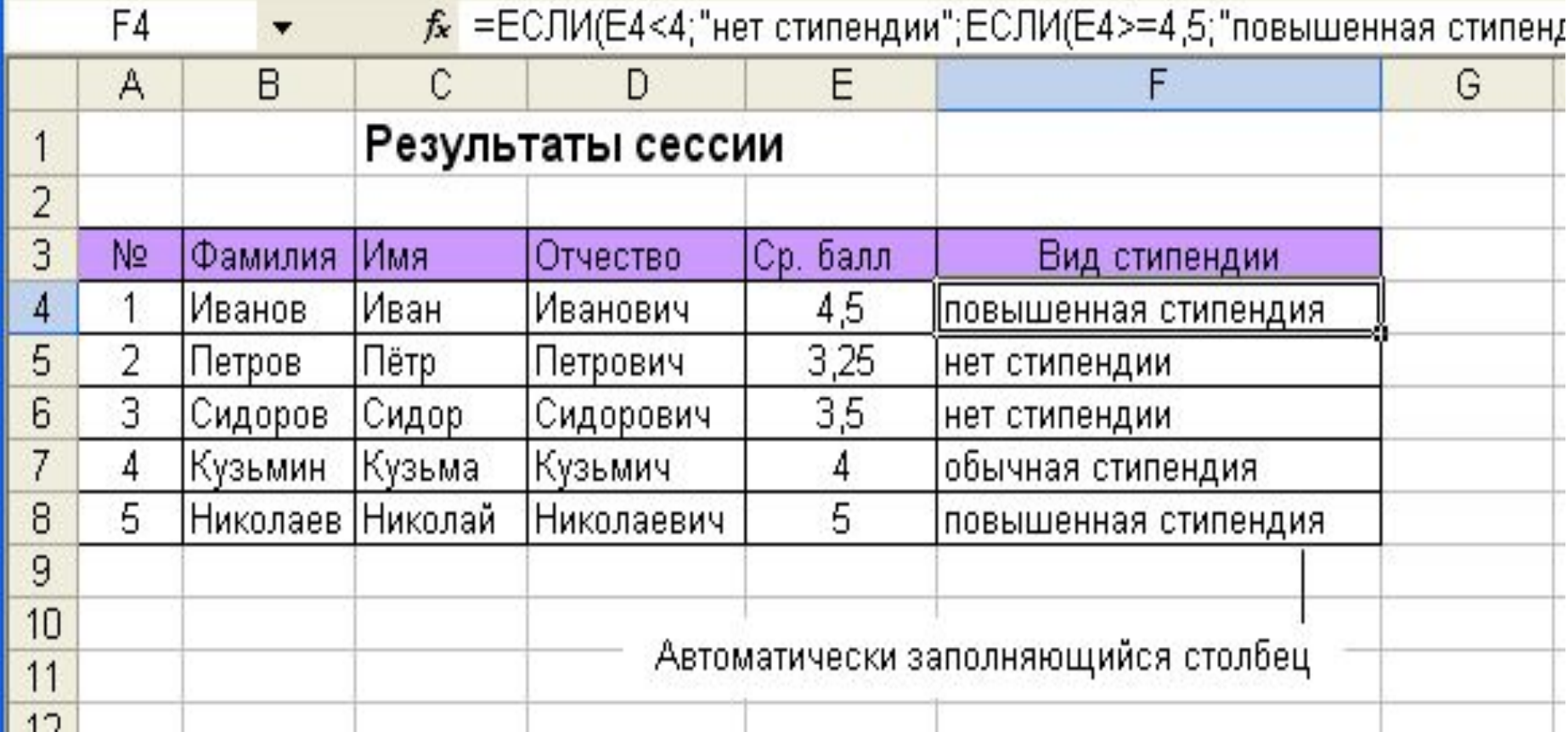

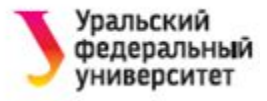

#### **Контрольное задание!**

В ячейке А5 указан стаж работника в годах.

Выведите в соседней ячейке В5 слова год, года или лет соответственно.

Например,

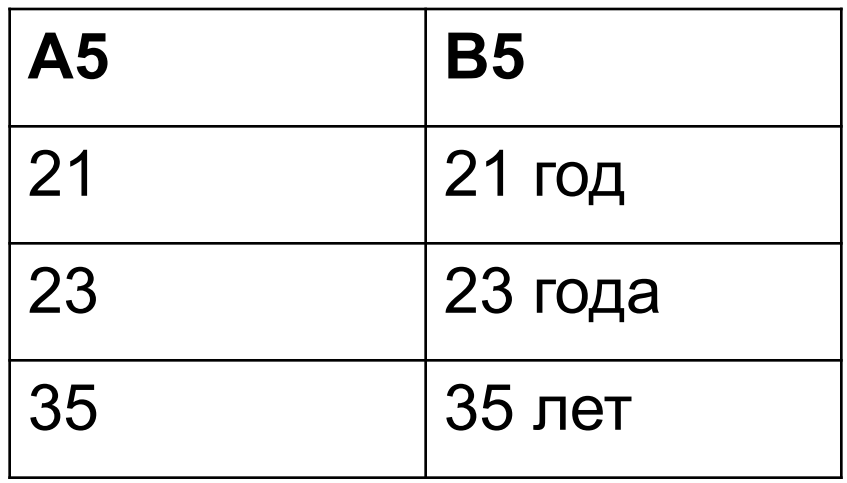

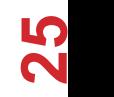

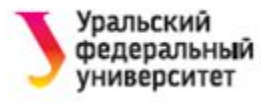

# Возможный ответ: =A5&" "&ЕСЛИ(ПРАВСИМВ(A5)="1"; "год";ЕСЛИ(ПРАВСИМВ(A5)<"5";"года";"лет"))

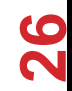

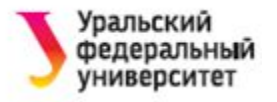

### **ФИНАНСОВЫЕ ФУНКЦИИ**

**27**

Функция **ПЛТ** – находится в разделе Финансовые, возвращает величину выплаты за один период годовой ренты (сумма ежемесячного платежа).

Аргументы:

- ставка (месячный процент);
- общее число периодов (срок выплаты в месяцах);
- общая сумма всех платежей (размер ссуды)

Функция возвращает отрицательное значение!

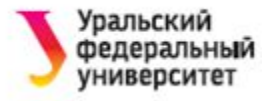

### **ПРИМЕР 5**

#### **Расчет выплат по кредиту**.

Определить сумму месячного платежа при получении ссуды 10 000 000 руб. при 8% годовых и сроке возврата 2 года.

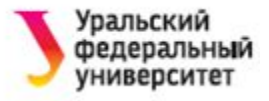

- 1. Введем исходные данные:
	- В ячейке А7 **Процентная ставка**, в ячейке В7 **8%**
	- В ячейке А8 **Срок выплаты**, в ячейке В8 **24**
	- В ячейке А9 **Размер ссуды**, в ячейке В9 **10000000**
- 2. В ячейку А10 **Сумма платежа**, а в ячейку В10 – формулу:

=ПЛТ(B7/12;B8;B9)

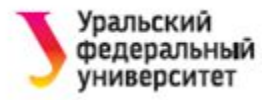

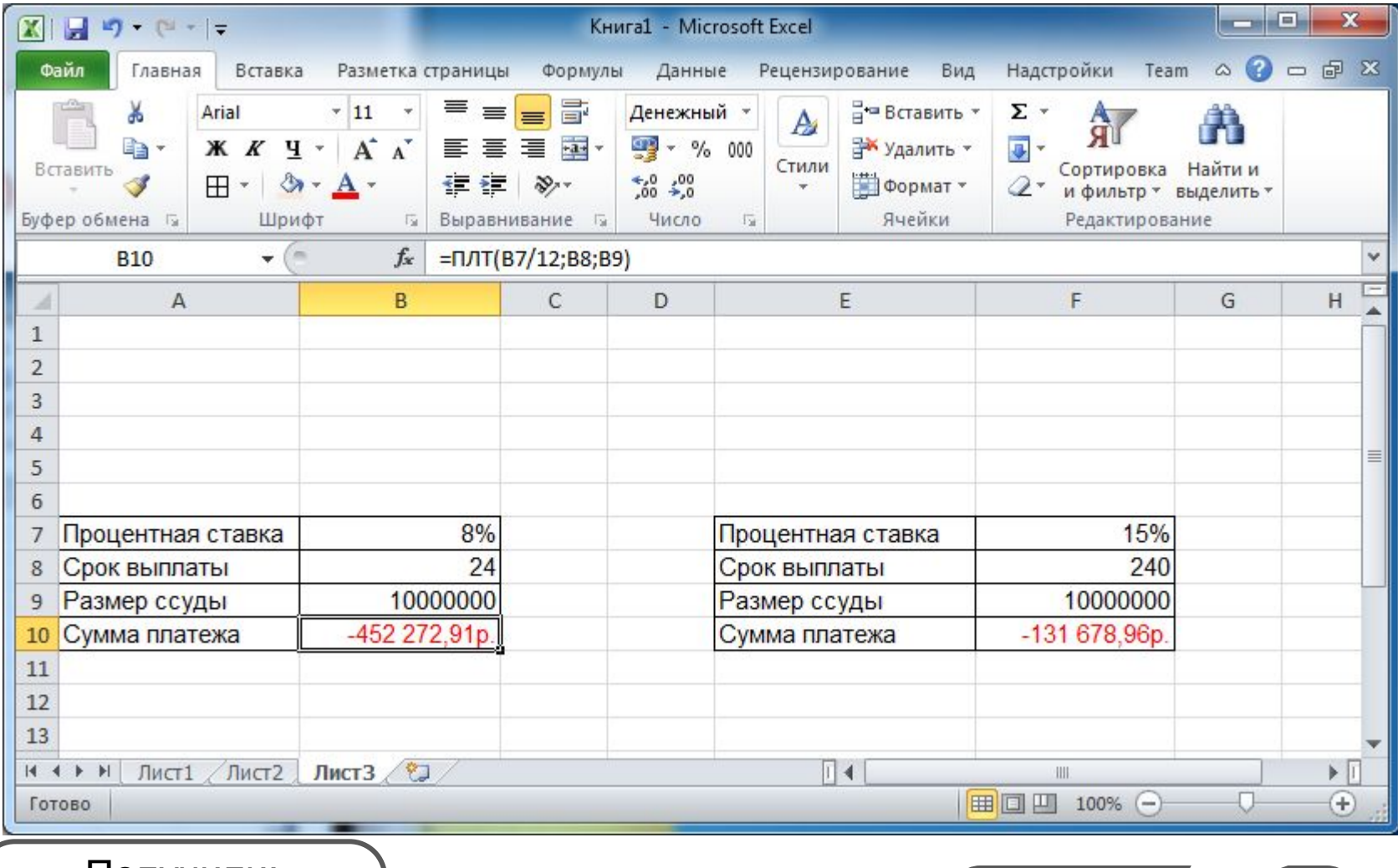

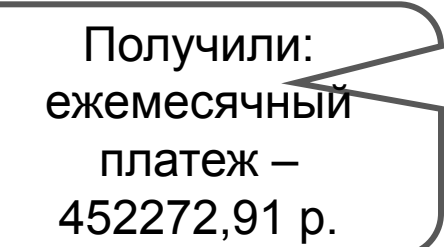

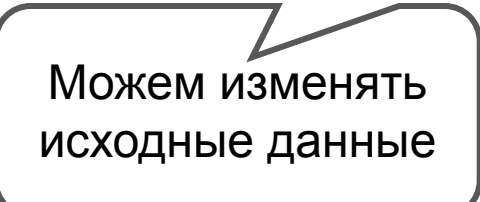

**30**

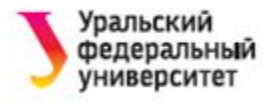

### **РЕШЕНИЕ ЗАДАЧ «ЧТО-ЕСЛИ»**

- В MS Excel команда **Подбор параметра** даёт возможность определить неизвестную величину, которая необходима для получения желаемого результата.
- **Подбор параметра** это процедура поиска параметра, удовлетворяющего формуле.

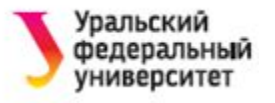

### **ПРИМЕР 6**

Задача

Пусть Вы взяли кредит в размере **100 000 руб** под **10%** годовых.

В течение какого срока вы сумеете его отдать, если возвращать ежемесячно не более **2000 руб**.

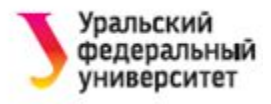

#### 1. Введем исходные данные

- В ячейке А7 введем текст : **Процентная ставка**, в ячейке В7 – **10%**;
- В ячейке А8 введем текст : **Срок выплаты**, в ячейке В8 – **12;**
- В ячейке А9 введем текст : **Величина займа**, в ячейке В9 – **100000**;
- В ячейку А10 введем текст: **Платеж**, а в ячейку В10 – формулу: **=ПЛТ(B7/12;B8;B9)**

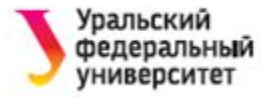

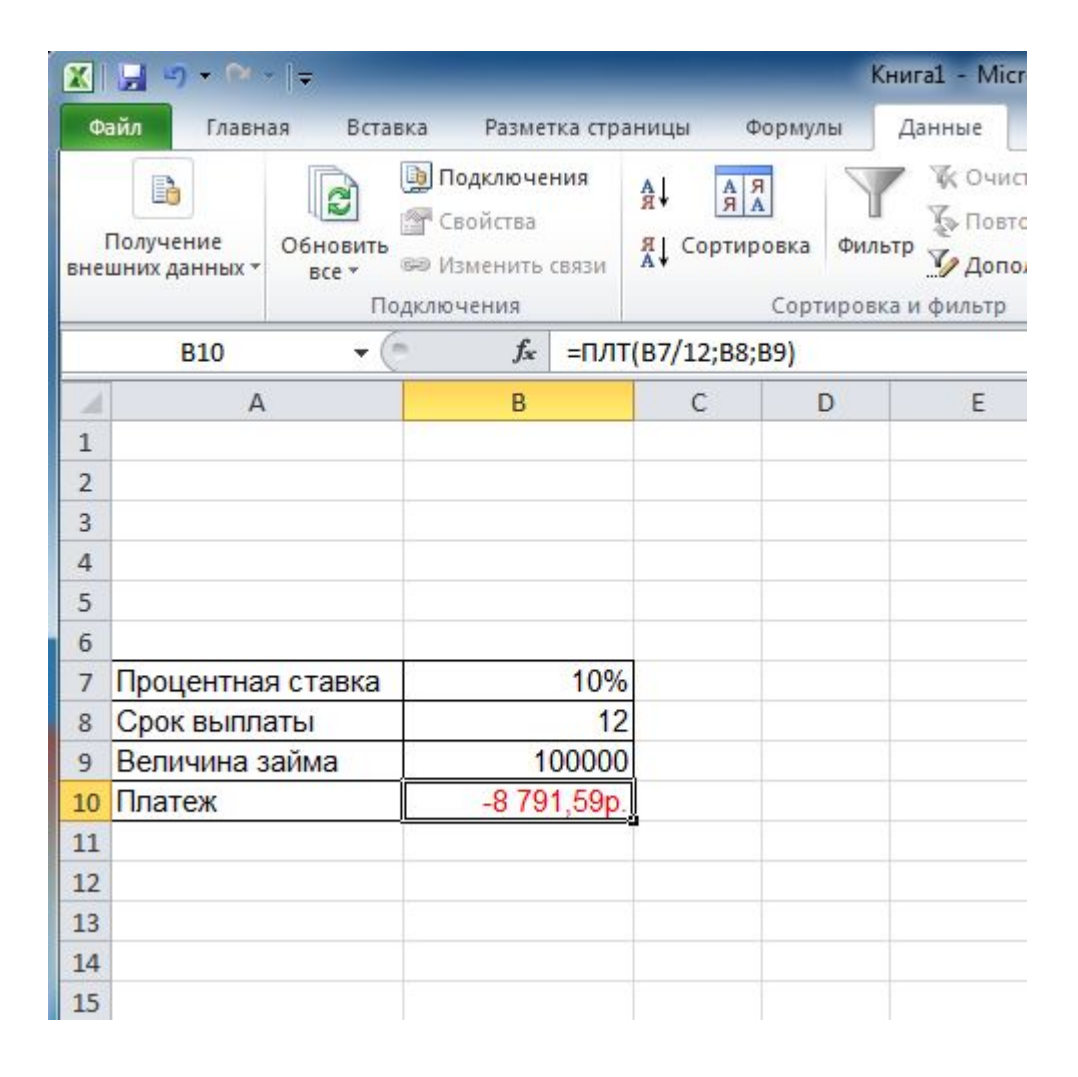

Если срок выплат – 12 месяцев, то тогда придется ежемесячно платить по 8791 руб

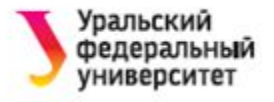

### 2. После этого обратимся к команде **Подбор параметра**.

Способ: Данные / Анализ «что-если» / Подбор параметра.

#### В диалоговом окне:

**Установить в ячейке В10**

**Значение -2000**

**Изменяя значение ячейки** \$**В\$8**

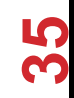

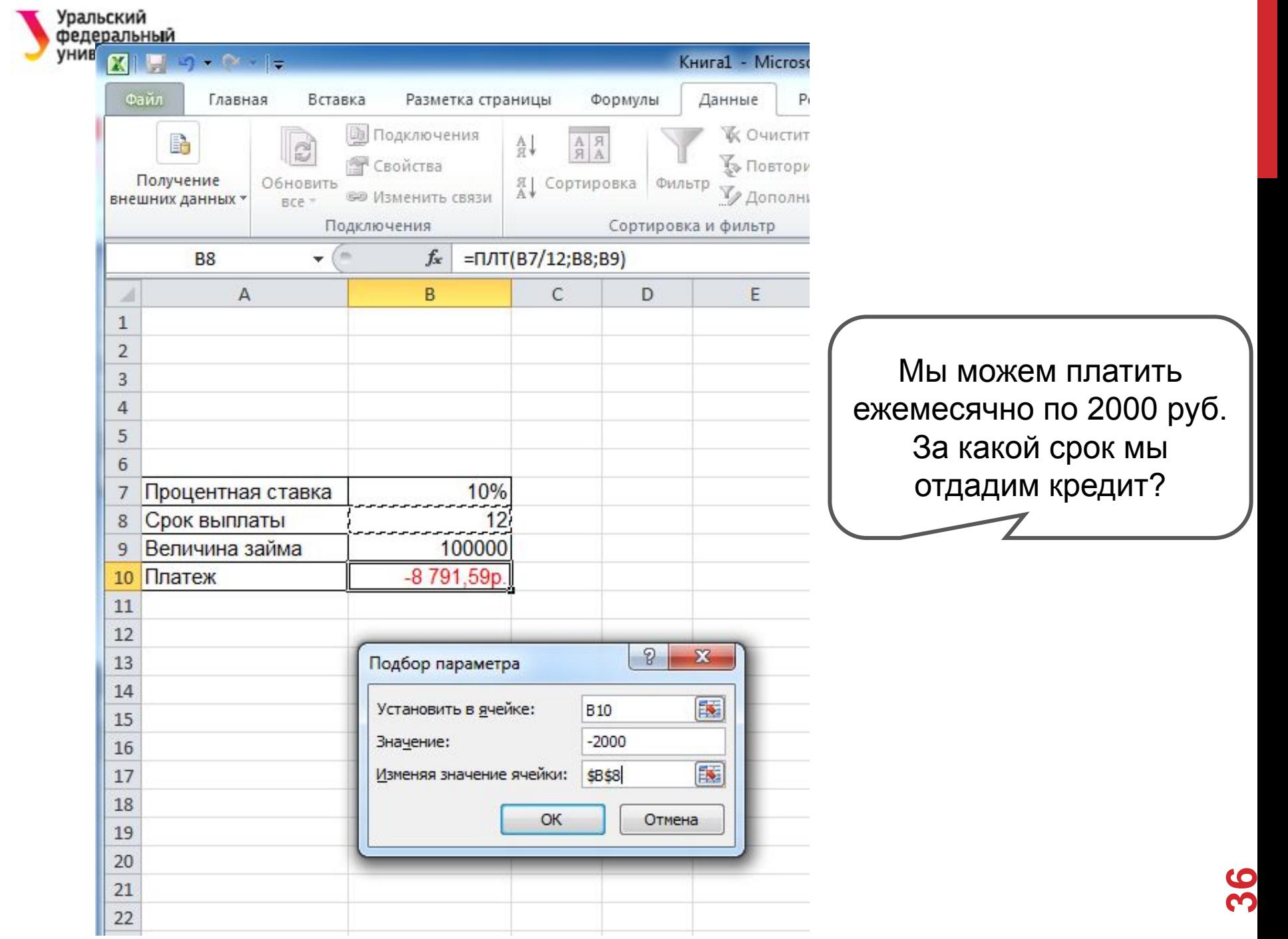

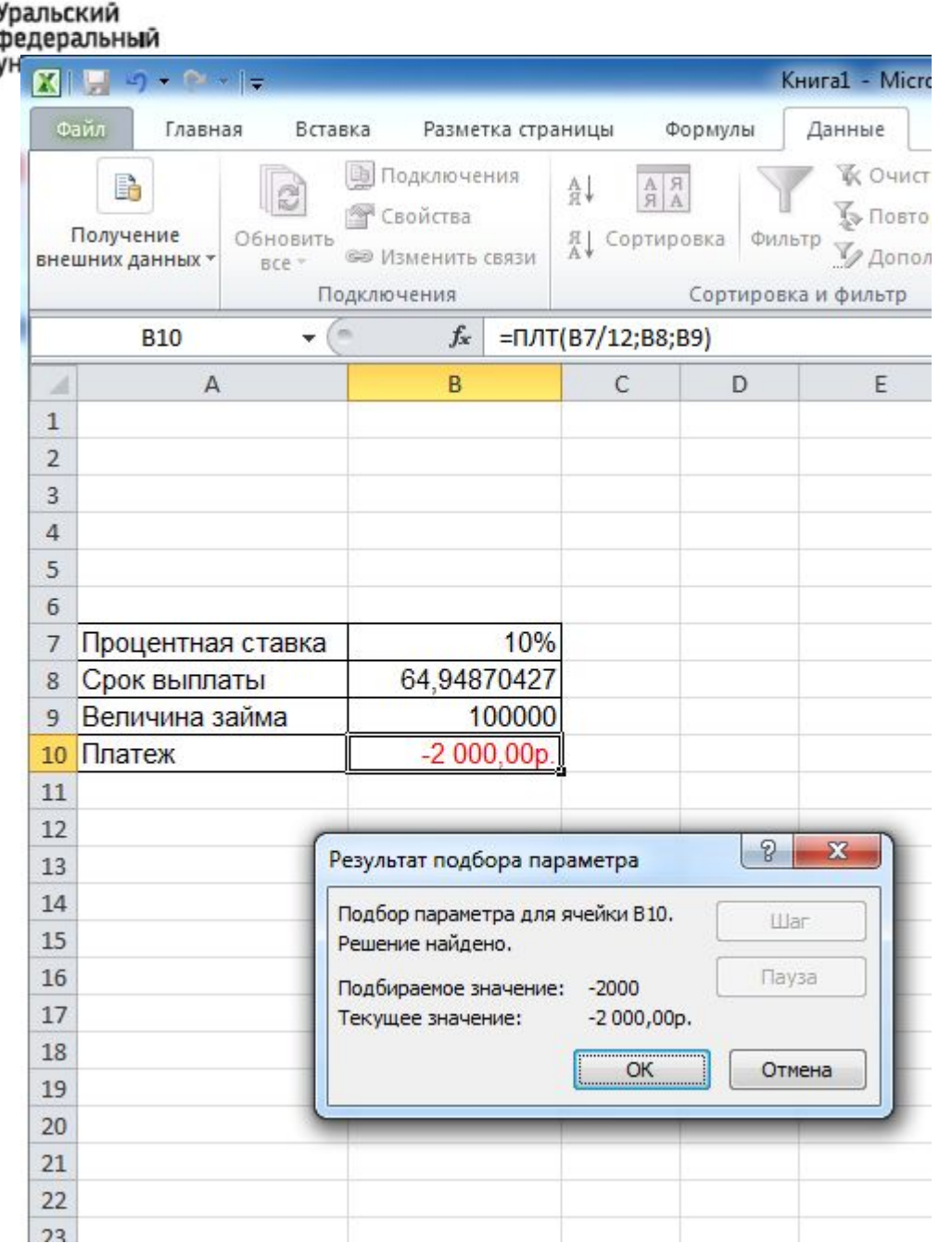

Если ежемесячный платеж составит 2000 руб, то срок выплат ≈ 65 месяцев ≈ больше 5 лет

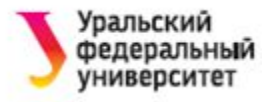

#### Таким образом, для использования команды **Подбор параметра** лист должен содержать:

- значения, требуемые для получения результата при помощи формулы;
- формулу, для которой вычисляется подбор параметра;
- при этом в формуле должна быть ссылка на ячейку, в которую будет помещён параметр**!** (ячейка может быть пустая или содержать какоенибудь начальное значение).

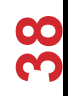

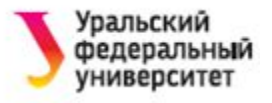

# **СПИСОК ЛИТЕРАТУРЫ**

- 1. Хэлворсон М. Эффективная работа: Office XP.
- 2. Фрай Кертис Д. и др. Microsoft Office 2010. Русская версия.
- 3. Стив Джонсон. Microsoft Office 2007. Просто и наглядно.
- 4. Microsoft Office System 2003. Русская версия. Шаг за шагом.
- 5. Куртер Дж. Microsoft Office 2000: учебный курс.

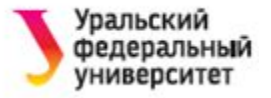

# CHACHOO 3a BHIMAHIC!